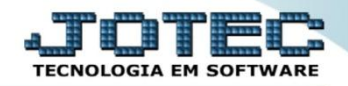

## **IMPORTADOR DE CLASSIFICAÇÃO FISCAL IMCAICL00**

 *Explicação: Todas as empresas de Comércio e Produção trabalham com produtos e os impostos relacionados aos mesmos. Desta forma ao importar um NCM (Classificação Fiscal), e aplicar a configuração dedicada ao produto ou ao grupo de produtos, suas movimentações tornam-se extremamente práticas, pois, ao localizar determinado produto, automaticamente ira sugerir os impostos previamente importados. Neste mesmo parâmetro, o usuário que trabalha com IVA/MVA, pode adicionar nos dados a serem importados, assim, ao realizar uma venda ou entrada de Notas com cobrança de ICMS por Substituição Tributária, o sistema calculará automaticamente.*

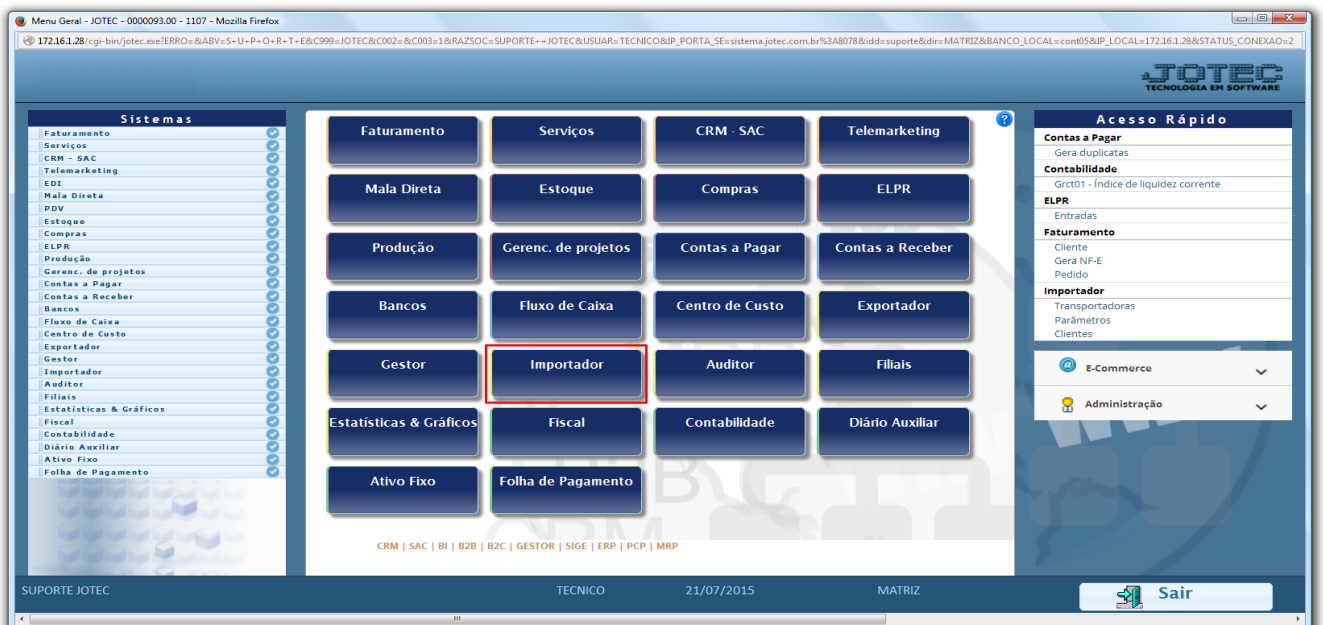

## Para realizar essa operação acesse o módulo: *Importador.*

A primeira coisa a ser feita é o parâmetro dos dados a serem importados, para isso acesse a opção: *Parâmetros.*

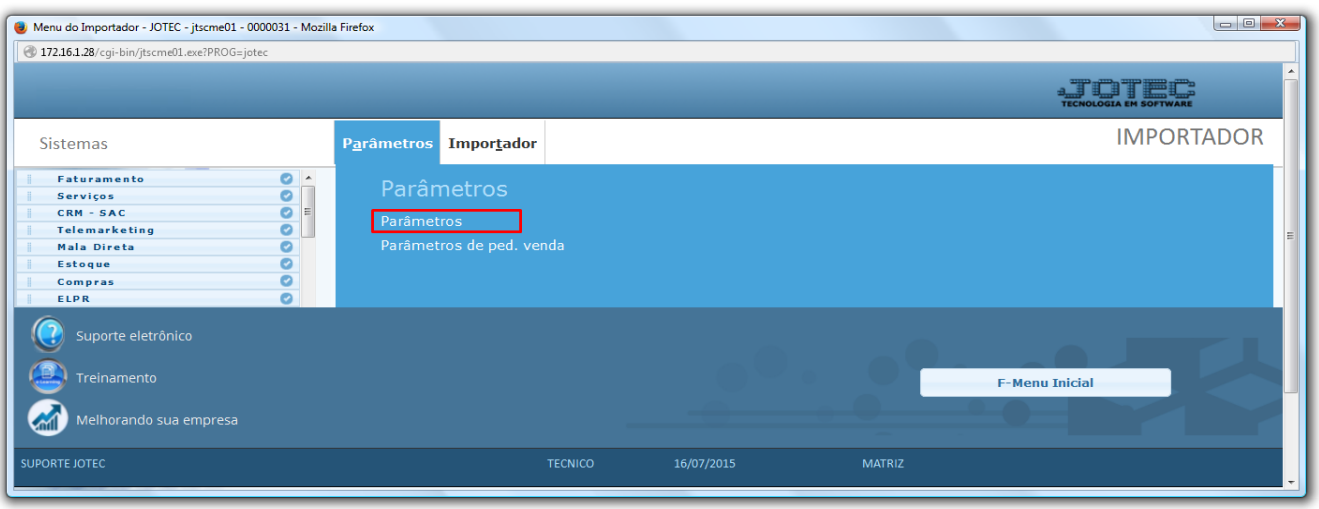

 *Atenção: Este sistema deve ser utilizado com o máximo de cuidado, visto que grava informações nos arquivos que podem estar em uso atualmente. Para maior segurança, é recomendável que antes de iniciar o processamento, seja efetuado back-up dos arquivos que estejam relacionados com o procedimento escolhido.*

2015/06

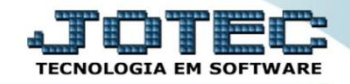

Na tela que será aberta, selecione a opção *(1) Classificação fiscal* e clique em *(2) Parâmetros*.

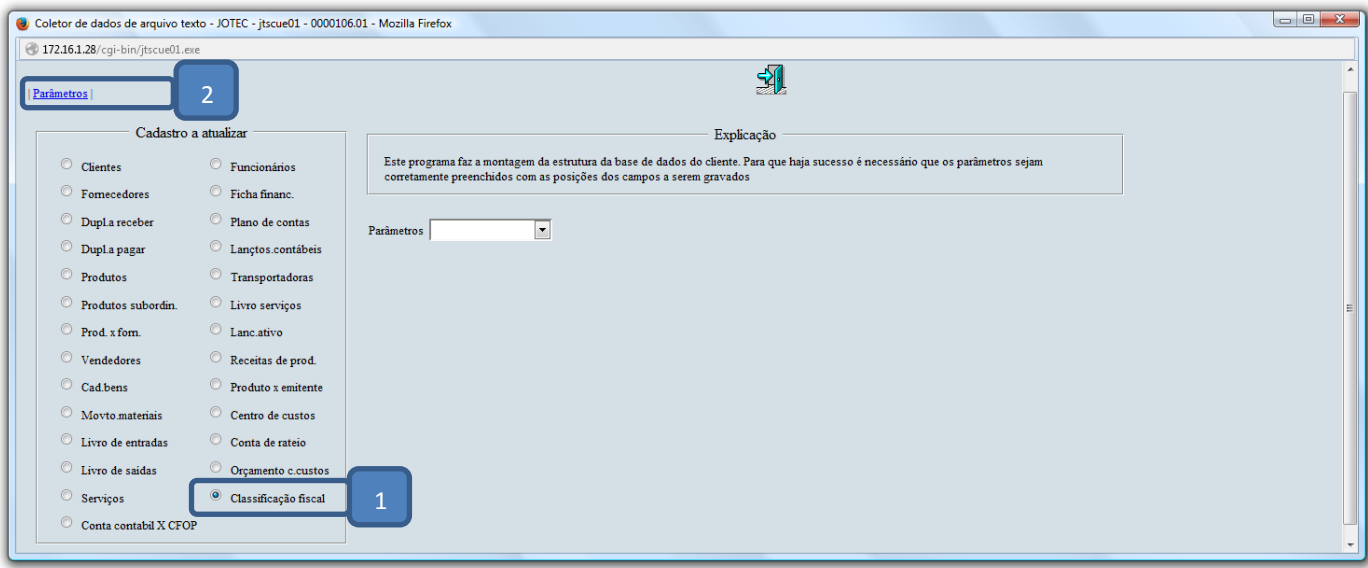

- Na próxima tela informe um *(1) Código* para o parâmetro, o *(2) Decimal (Vírgula).*
- Com *base no arquivo de texto*, selecione o *(3) Campo* a ser importado, informe a *(4) Coluna* inicial e final correspondente ao campo, e clique no botão *(5) Atualiza. Repita o processo a cada campo*, após a inclusão de todos os campos clique no ícone do *Disquete* para salvar o parâmetro.

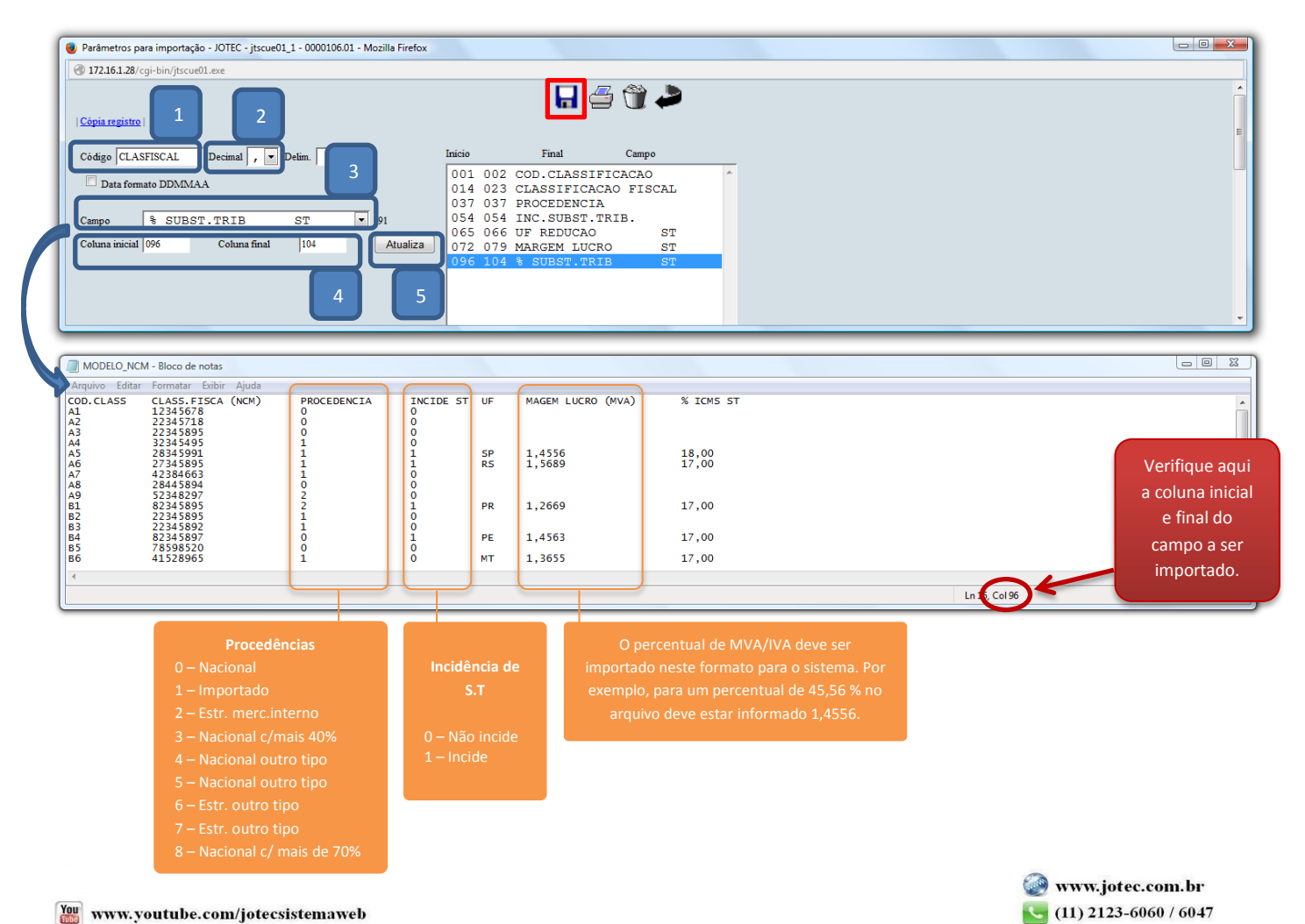

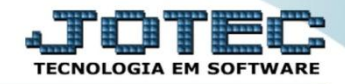

Após a realização do parâmetro, *retire* o cabeçalho do arquivo de texto a ser importado e *salve-o*.

| MODELO NCM - Bloco de notas          |          |          |           |        |       |             |
|--------------------------------------|----------|----------|-----------|--------|-------|-------------|
| Arquivo Editar Formatar Exibir Ajuda |          |          |           |        |       |             |
| 12345678<br>22345718                 | $\Omega$ |          |           |        |       |             |
| 22345895                             |          |          |           |        |       |             |
| 32345495<br>28345991                 |          |          | <b>SP</b> | 1,4556 | 18,00 |             |
| 27345895                             |          |          | <b>RS</b> | 1,5689 | 17,00 |             |
| 42384663<br>28445894                 |          |          |           |        |       |             |
| 52348297                             |          |          |           |        |       |             |
| 82345895<br>22345895                 |          |          | <b>PR</b> | 1,2669 | 17,00 |             |
| 22345892<br>82345897                 |          |          | PE        | 1,4563 | 17,00 |             |
| 78598520                             |          |          |           |        |       |             |
| 41528965                             |          | $\Omega$ | MT        | 1,3655 | 17,00 |             |
|                                      |          |          |           |        |       |             |
|                                      |          |          |           |        |       | Ln 1, Col 1 |
|                                      |          |          |           |        |       |             |

Em seguida acesse: *Importador > Classificação fiscal.*

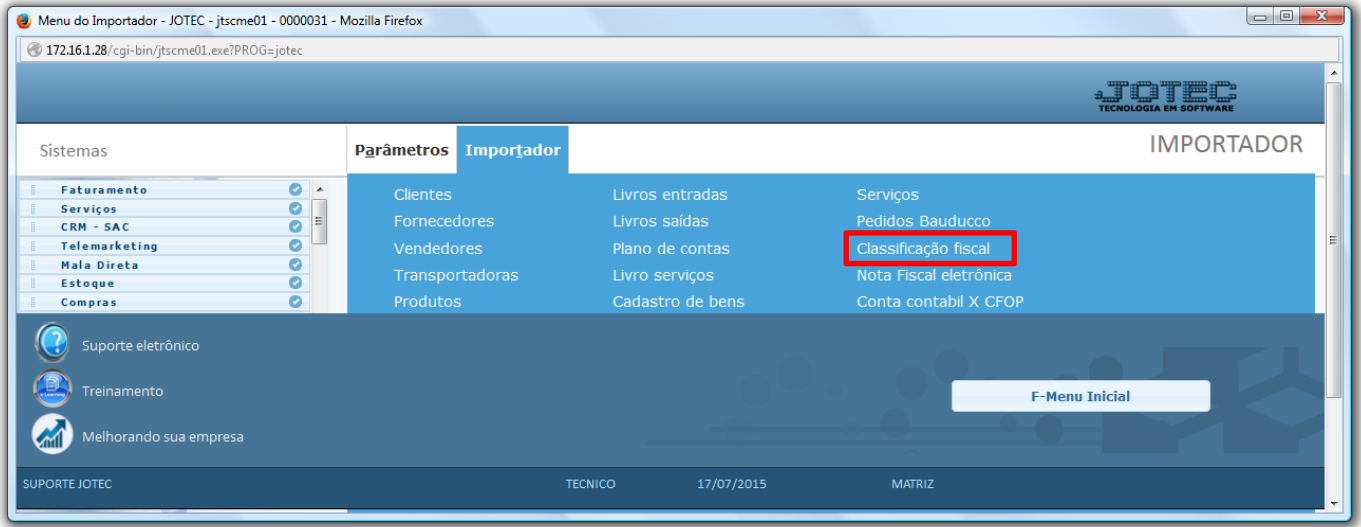

 Selecione o *(1) Parâmetro* feito anteriormente, o *(2) Arquivo texto* a ser importado e clique em **OK** para processar o arquivo.

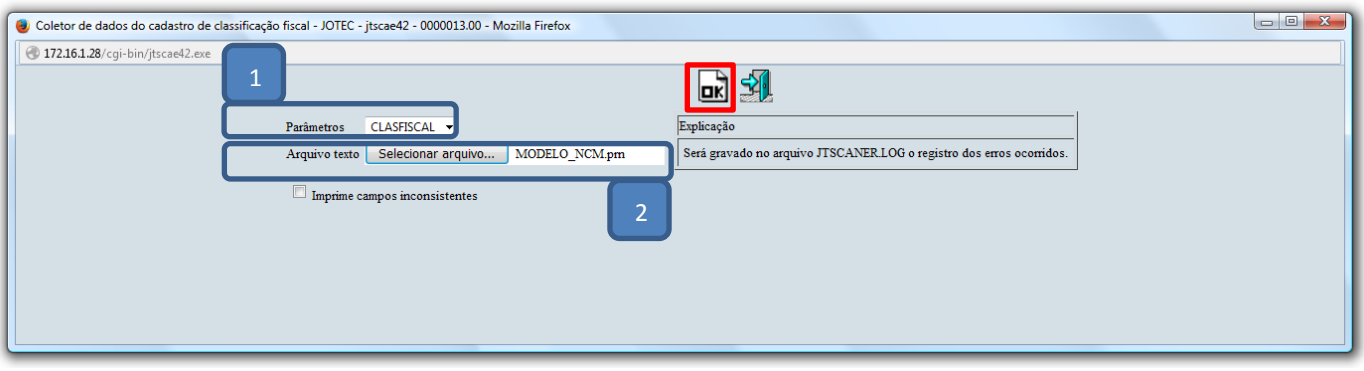

Depois disso basta acessar: *Estoque > Arquivo > Classificação fiscal* para validar os dados importados.

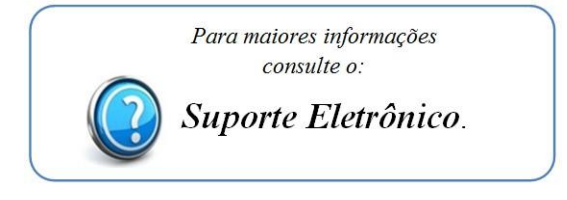

2015/06